# Installing Panel Pilot driver on Windows 8

In order to install the necessary drivers on Windows 8 you will first need to temporarily disable signed driver enforcement for your device.

### **Prerequisites**

Please ensure that the following requirements are met before you begin this process:

- Since the computer will need to be restarted ensure that you have printed off or otherwise made these instructions accessible while your computer is off.
- Ensure that the application is currently not installed, or if it is then please uninstall it.
- Ensure that you have the installation files downloaded ready to be installed.

Assuming that you have met all of the above criteria you can now begin the process of temporarily disabling signed driver enforcement.

### Disabling signed driver enforcement

The following steps will show you how to disable signed driver enforcement which comes with Windows 8 and prevents the installation of our device's drivers.

- 1. Click the start button at the bottom left hand corner of the screen or alternatively on your keyboard.
- 2. Begin typing "advanced start-up", you should see the option "Change advanced start-up option" appear in the search bar on the right hand side of the start screen. Click this. N.B. if you are running Windows 8 (instead of 8.1) you should ensure that you are searching under the "Settings" tab.

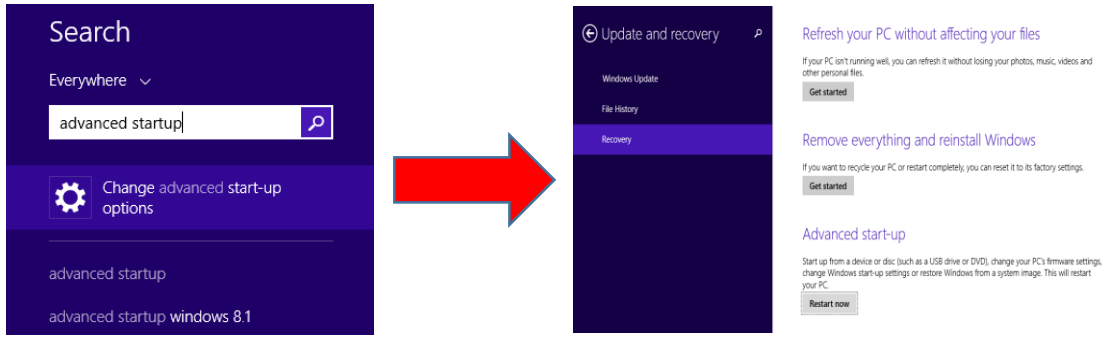

3. When the new window appears you should see a heading called "Advanced start-up" and below it should be a button that says "Restart now". You should click the "Restart now" button. **\*\*Please ensure you have a copy of this guide before you restart\*\***

## Advanced start-up

Start up from a device or disc (such as a USB drive or DVD), change your PC's firmware settings, change Windows start-up settings or restore Windows from a system image. This will restart your PC.

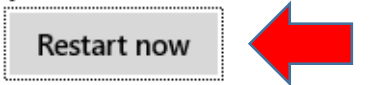

4. After clicking this your PC will then restart, however when it does it will display a slightly different screen to usual. It should have the title "Choose an option" as well as several options below it. Please click on the "Troubleshoot" option.

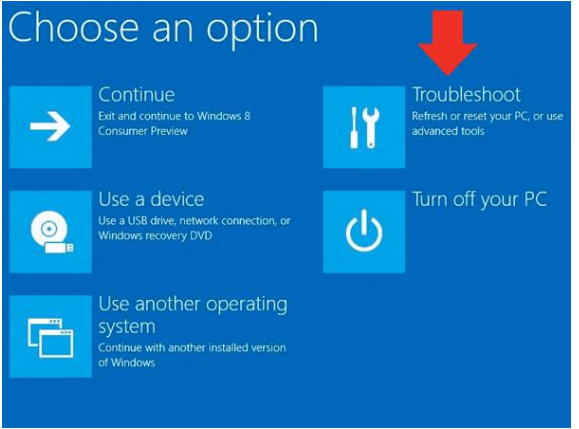

5. Another similar looking page titled "Troubleshoot" should now appear, along with another set of options. You should click on the "Advanced options" option.

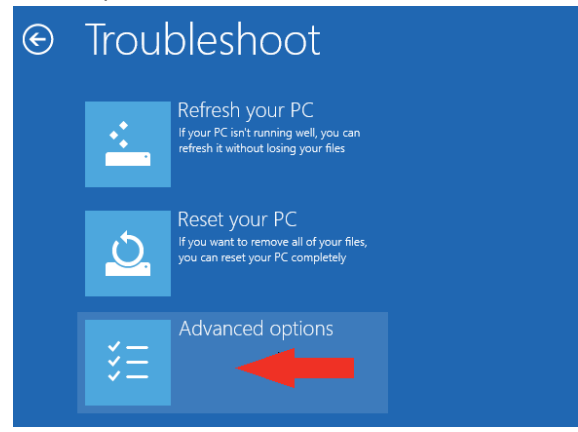

6. Next you will see another screen titled "Advanced options" once again with more options below. You should now click on the "Startup Settings" option.

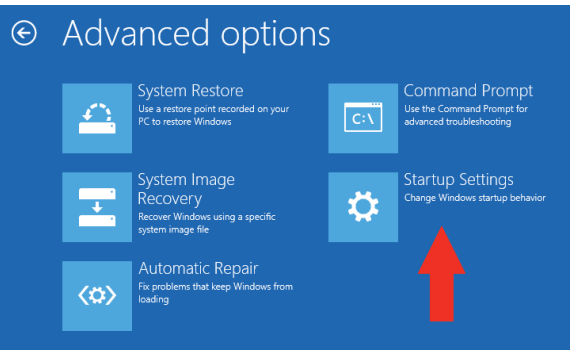

7. Finally you will see a screen titled "Windows Startup Settings" and below it a list of the options that can be changed. In order to change the settings you will need to hit the "Restart" button to the bottom right of the screen.

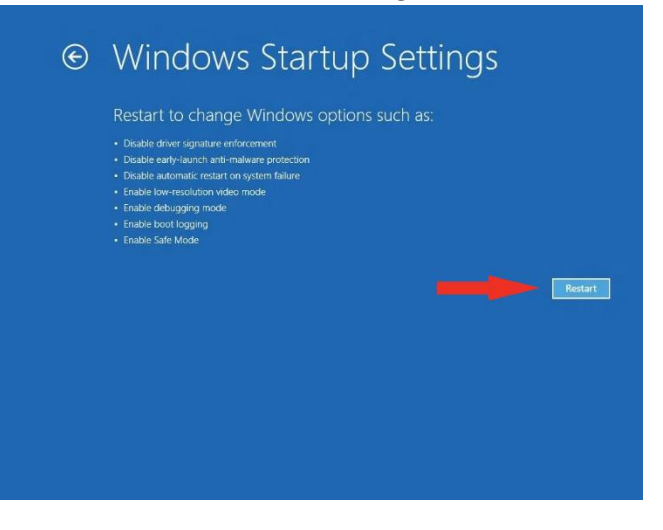

8. Once you have clicked this your computer will once again restart and will load with yet another screen. It will be titled "Startup Settings" and it will contain a list of settings as well as a corresponding number for each. You want to disable driver signature enforcement, this should be option number 7; so you should see "7) Disable driver signing enforcement". If you see this then press the number 7 on your keyboard. If you can see "Disable driver signing enforcement" has a different number next to it then you will need to hit that number instead.

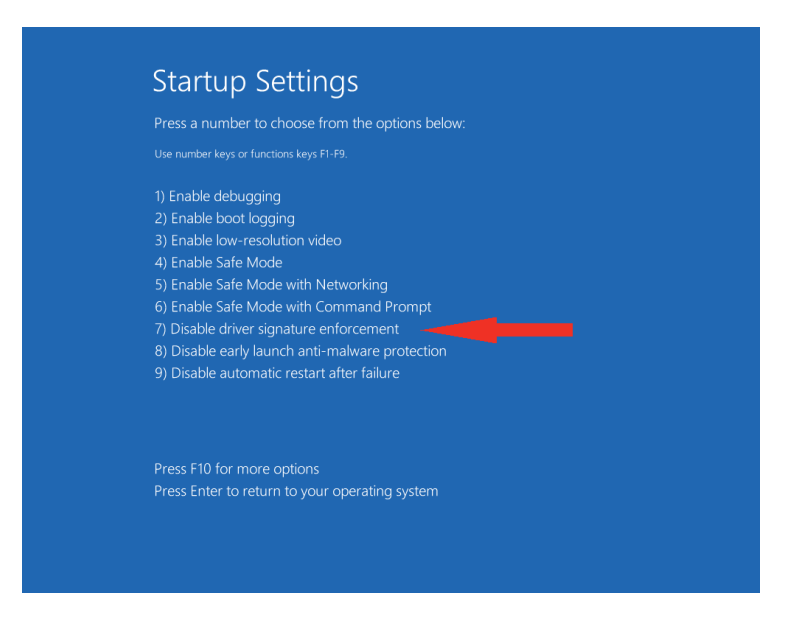

9. Your computer will now boot up like normal, once it has booted up the driver signature enforcement will be disabled until you next restart your computer. Next we will need to install the Panel Pilot ACE Design Studio.

### Installing the Panel Pilot Driver

Now you need to install the Panel Pilot software, this can be done by simply running the installer from wherever you saved it. When the installation is complete the driver installation should follow. Upon starting the driver installation you will see a message as shown below. You must respond "Yes" to this if you wish to connect to the Panel Pilot ACE device; so click on the "Install this driver software anyway" button.

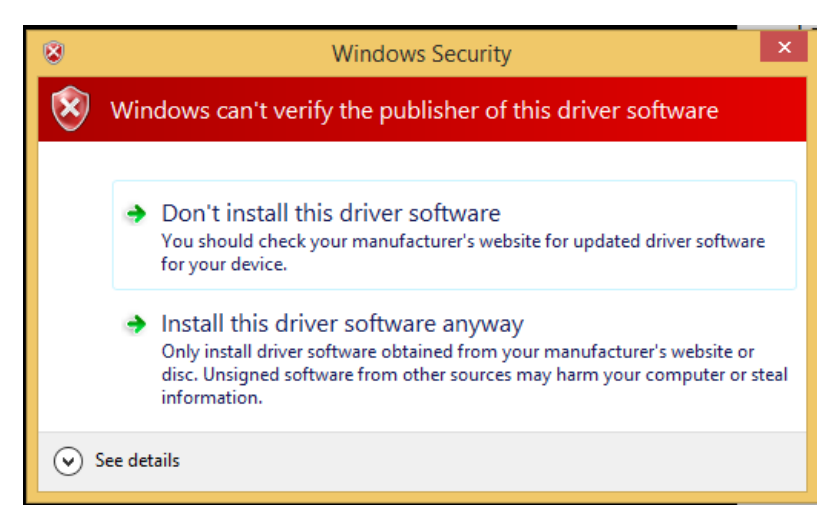

This may take a little time but when it is complete it should show a message verifying the installation of the driver. Once this has occurred you should unplug any devices currently connected to your PC and then plug them back in.

#### **\*\*IMPORTANT\*\***

Upon completion you should restart your computer as soon as possible to re-enable signed driver enforcement.